# **Registrierungsleitfaden**

### **Zugang für Mitglieder zum Vereinsservicesystem**

## **1. Warum soll ein Mitglied sich registrieren?**

Hat ein Mitglied noch keine Logindaten, muss es sich registrieren. Hat ein Mitglied sich registriert, bekommt es den Zugang zum "persönlichen Bereich":

- Man kann auf seine Daten zugreifen, diese korrigieren und bearbeiten
- Man kann sich selbst zu Lehrgängen anmelden
- Man kann seine Lizenzen einsehen

Das erspart auch dem Vereinsadministrator viel Arbeit.

### **2. Die Registrierung: Wie bekommt ein Mitglied einen Login?**

Dazu muss das Mitglied sich wie in jedem anderen logingeschützten Bereichen (Beispiel einem E-Mailaccount, Onlineshop…) zuerst registrieren.

### **3. Voraussetzung**

Voraussetzung ist, dass der Vereinsadministrator das Mitglied mit mindestens folgenden Daten im Vereinsservicesystem erfasst hat, dass es also im Verein mit seinen Daten schon vorhanden ist:

- Name
- Vorname
- Geburtsdatum
- E-Mailadresse

Das stellt sicher, dass sich nicht irgendwelche Personen in irgendwelche Vereinen eintragen und Personen klar zugeordnet sind. Es ist möglich, dass zwei oder mehr Vereine diese Person als Mitglied haben. Dazu greifen sie einfach auf denselben Datensatz zurück.

#### **4. Der Registrierungsvorgang**

- 1. Auf der Startseite des Vereinsservicesystems beim Loginbereich auf "Neuregistrierung…" klicken
- 2. In der Eingabemaske die folgenden Daten eingeben:

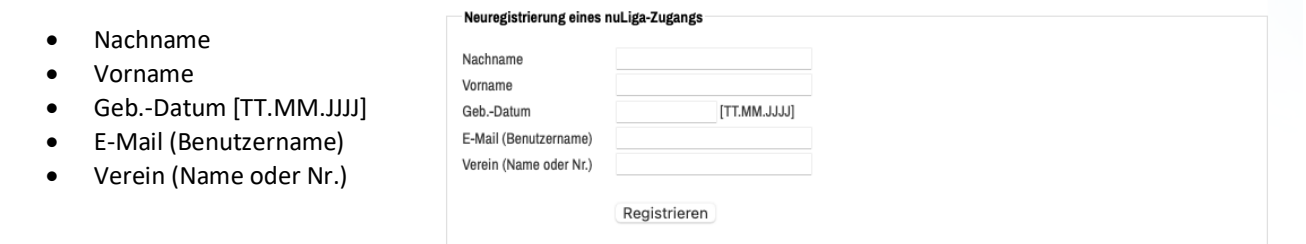

**Tipps:** die eingegebenen Daten müssen exakt mit den Daten übereinstimmen, mit denen das Mitglied erfasst ist. Also Name, Vorname, Geburtsdatum und die E-Mail müssen korrekt im System sein. Kommt eine Fehlermeldung, dann liegt das meistens daran, dass das sich registrierende Mitglied mit anderen Daten registrieren möchte, als der Vereinsadministrator eingegeben hat

Bei Verein empfiehlt es sich also deswegen auch immer, die **fünfstellige DKV-Nummer** einzugeben, da ein Verein extrem unterschiedlich geschrieben werden kann (Mit und Ohne TSV, SpVgg, mit oder ohne e.V., etc.)

- 3. Auf den Button "Registrieren" klicken, es kommt eine Bestätigung und dem Mitglied wird an seine Emailadresse die Zugangsdaten gesendet.
- 4. Zum Login dann auf die Startseite des Vereinsservicesystems gehen.

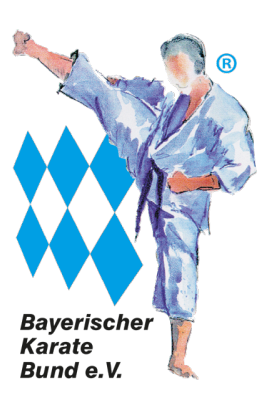